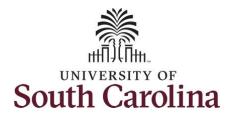

# Controller's Office

# **Using Query Viewer in PeopleSoft**

## **Use the Query Viewer to:**

- Search for a query using the basic or advanced search functions.
- Run a query (which displays results in a new browser window).
- Download the results to a Microsoft Excel spreadsheet or a CSV Text file.

**Step 1:** Begin by using the following navigation: *Main Menu > Reporting Tools > Query > Query Viewer* 

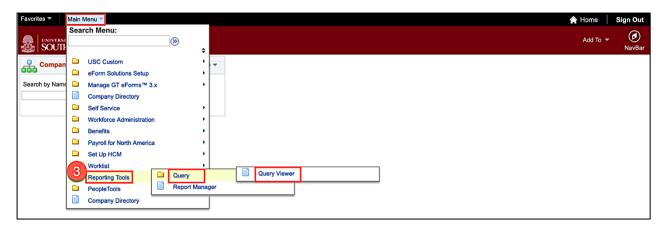

**Step 2:** On the Query Viewer page, click in the **Begins with** field and enter the query name. To view additional search options, click the **Search By** drop down arrow.

Step 3: Click the Search button.

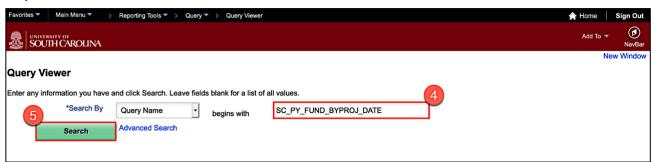

Step 4: If this is a query you will use often, click the Favorite link to add to My Favorite Queries List.

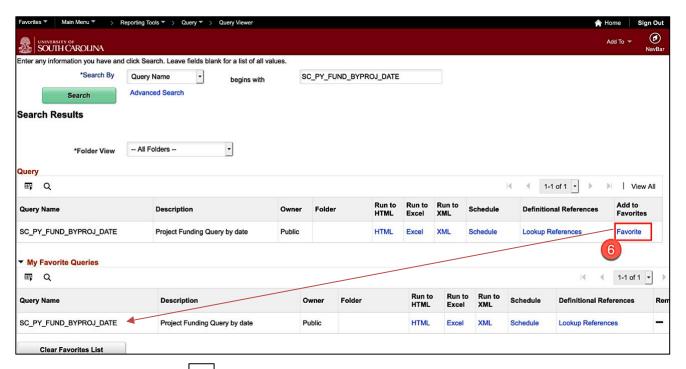

**Note:** You can always click the button to remove the query from your favorites. Or, click the **Clear Favorites** List button to clear the entire list.

**Step 5:** To enter specific search criteria, click the **HTML** link.

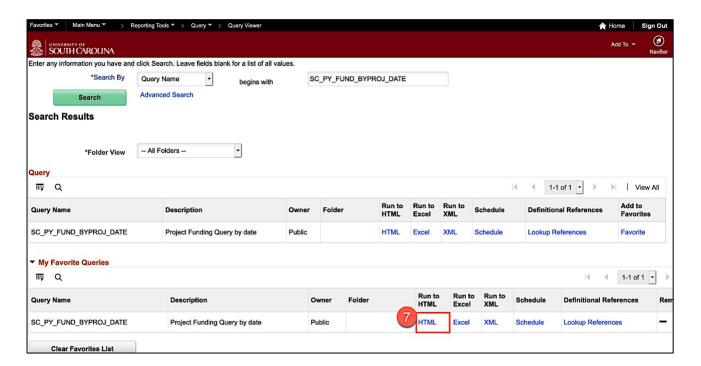

## Step 6: Enter the search criteria.

## Step 7: Click the View Results button.

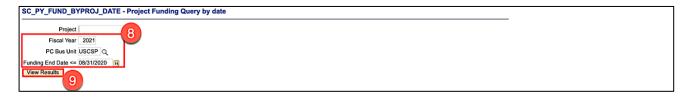

**Step 8:** All of the returned data populates on the screen.

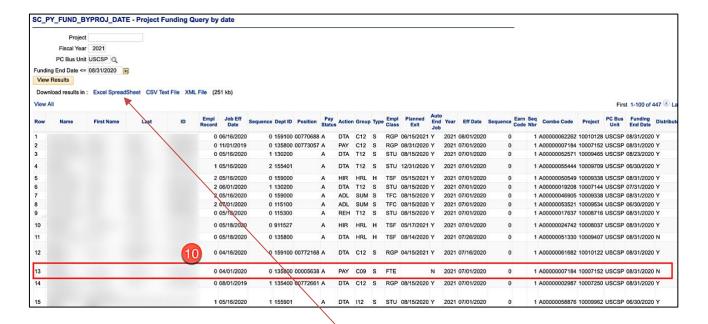

**Note:** To download the data to EXCEL, click the **Excel Spreadsheet** link.